# **Kabel USB do Baofeng UV-5R, UV-82, UV-6R, BF-888s**

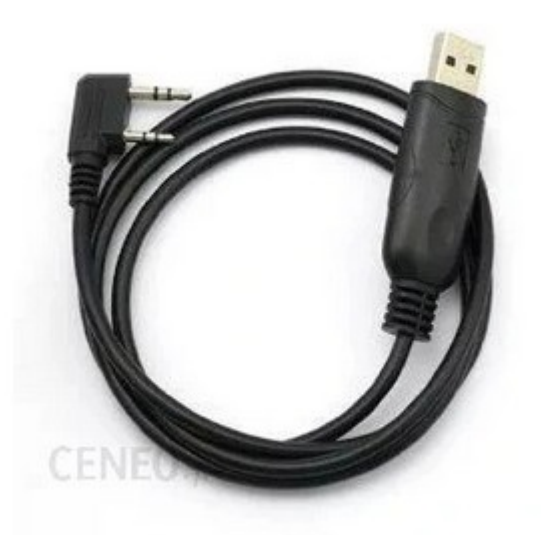

## **Oprogramowanie**

- Program CHIRP;
- Multiplatformowość **CHIRP** jest dostępny na systemy Windows, Linux oraz OS X, natomiast dedykowane oprogramowanie działa wyłącznie na Windowsie;
- Obsługa praktycznie wszystkich funkcji dedykowanego oprogramowania, jak również dodatkowe, niedostępne w nim możliwości;
- Wygoda możliwość łatwego importu i eksportu ustawień do formatu .csv;
- Brak licznych bugów programu VIP, problemów z nowszymi od XP wersjami Windowsa i konieczności używania dokładnie jednej, działającej na danym radiu i danym firmware wersji;
- Licencia open-source;
- Liczne wersie językowe.

Program (w najnowszej dostępnej wersji daily build) pobieramy ze strony producenta:

#### **[CHIRP Download](https://trac.chirp.danplanet.com/chirp_daily/LATEST/)**

#### **Instalacja sterowników**

Tutaj ciężko podać uniwersalny sposób postępowania – musimy po prostu zainstalować sterownik odpowiedni dla naszego kabla. W wielu przypadkach pracę wykona za nas system operacyjny.

Jeśli tak się nie stanie - w przypadku kabli DIY pobieramy z internetu pakiet sterowników odpowiedni dla użytego układu i naszego systemu operacyjnego.

#### **[Sterowniki](http://www.miklor.com/COM/UV_Drivers.php)**

Podłączenie radia

1. W radiotelefonie ustawiamy kanał/częstotliwość, na której nie spodziewamy się żadnej transmisji. Poziom squelcha (MENU 0) ustawiamy na maksymalną wartość (9). Dla pewności możemy również odkręcić antenę.

2. WYŁĄCZAMY radiotelefon!

3. Podłączamy nasz kabel do wtyku słuchawkowego radia, a z drugiej strony do złącza USB w komputerze.

4. Włączamy radio i ustawiamy głośność na maksimum.

5. Uruchamiamy program **CHIRP**.

## **Obsługa oprogramowania CHIRP**

#### **Wczytanie obrazu pamięci radia**

Główne okno programu nie prezentuje się na razie zbyt imponująco:

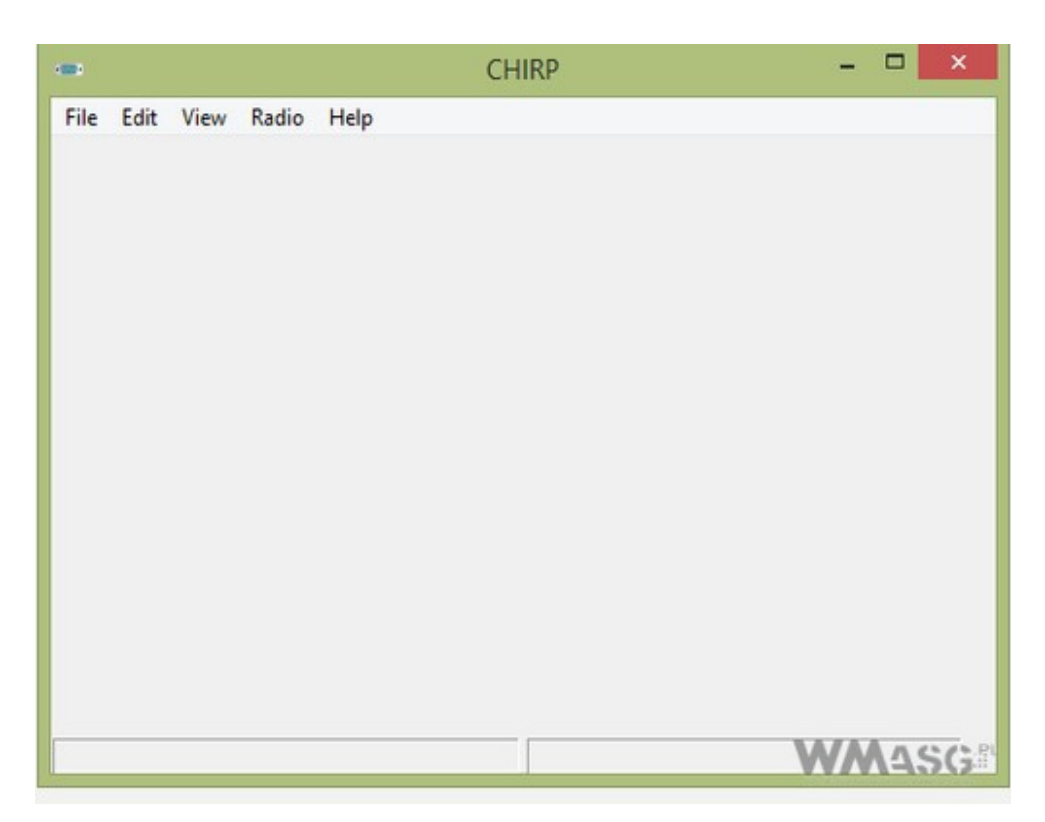

Pierwszą czynnością, jaką należy wykonać jest wczytanie danych z naszego radiotelefonu. W menu wybieramy pozycję **Radio -> Download from Radio**

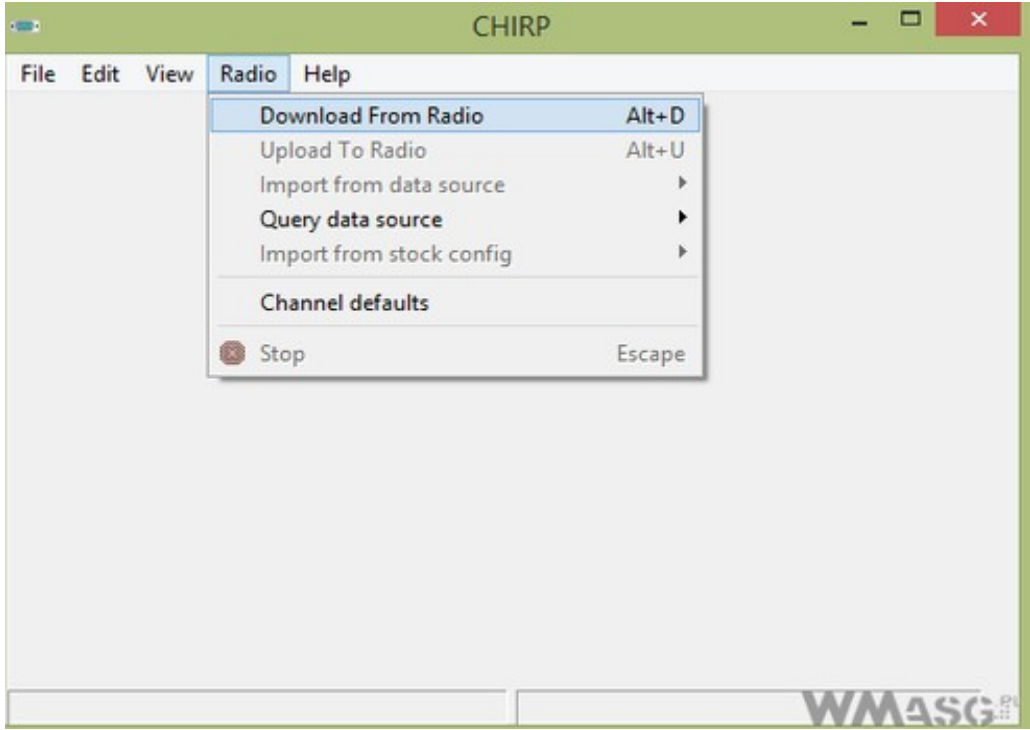

Wybieramy markę (**Baofeng**), model naszego radiotelefonu (w niniejszym artykule **UV-82**), oraz port COM, do którego został przypisany nasz kabel (tutaj COM6).

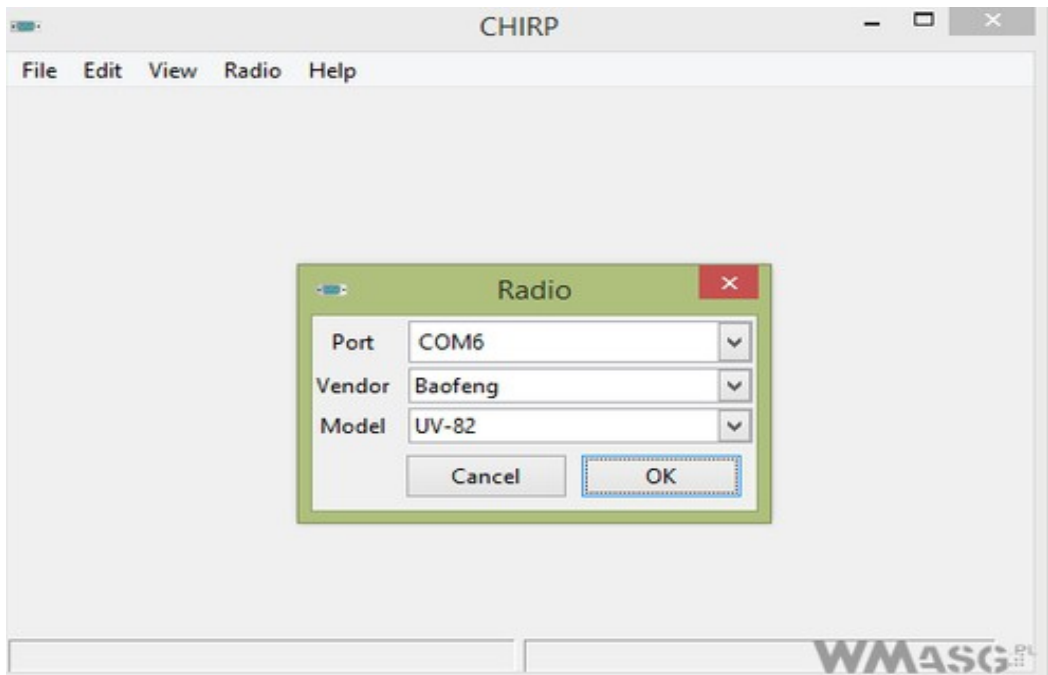

Numer portu COM powinien zostać wykryty automatycznie – w przeciwnym razie musimy go sprawdzić samodzielnie (w systemie Windows korzystając np. z Menedżera urządzeń)

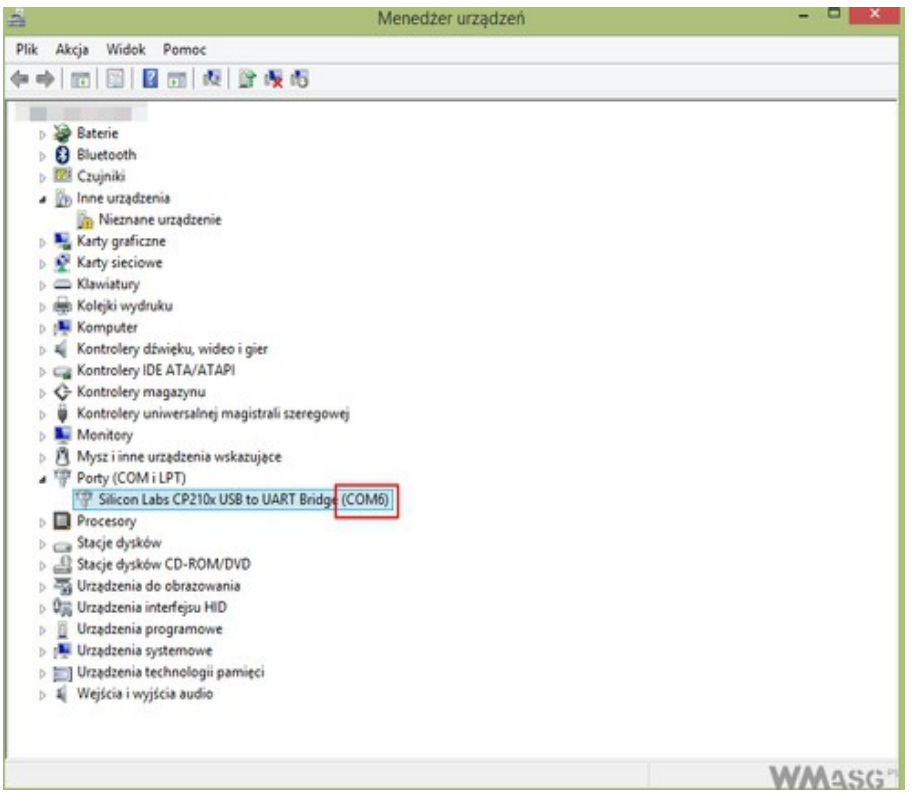

Po zatwierdzeniu modelu radiotelefonu prawdopodobnie pojawi się nam okno z ostrzeżeniem:

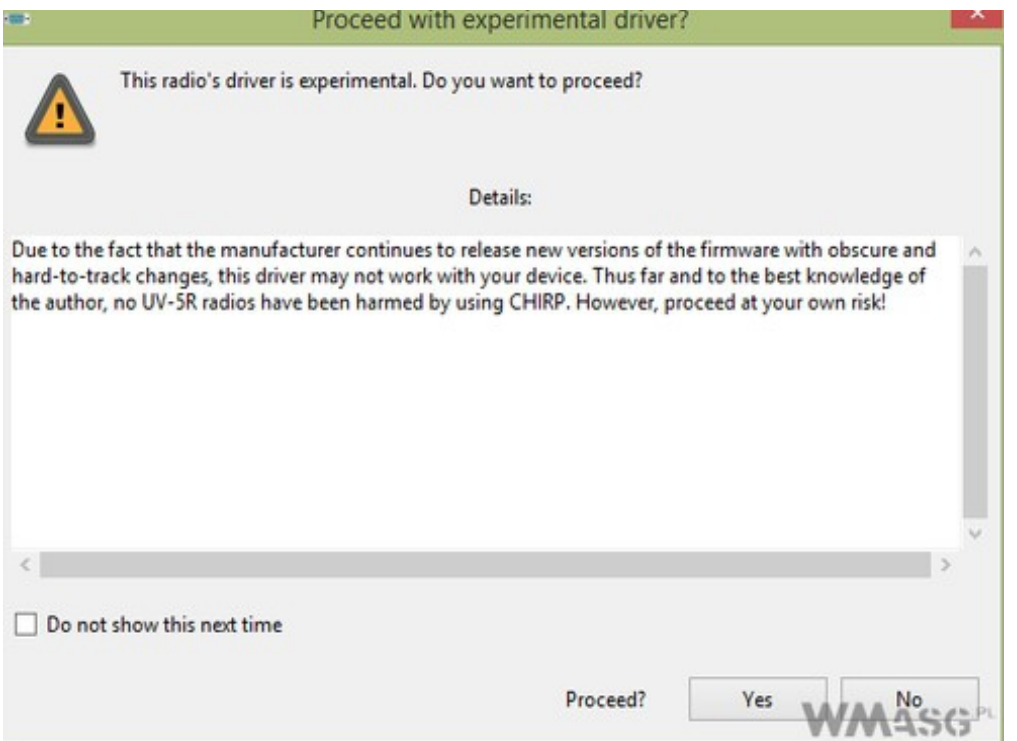

Potwierdzamy, że wiemy co robimy.

Kolejnym oknem, które się pojawi, będzie dokładna instrukcja postępowania:

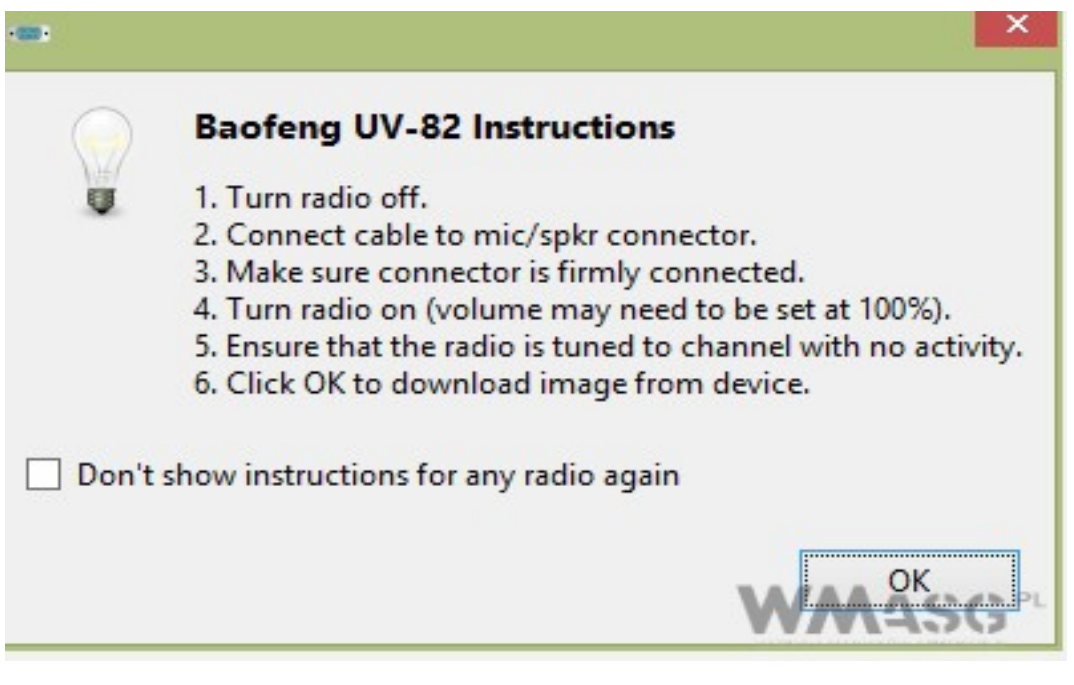

Powyższe czynności opisane zostały wcześniej i powinny być już przez nas wykonane. W następnym oknie widzimy już postęp w odczytywaniu pamięci wewnętrznej radia.

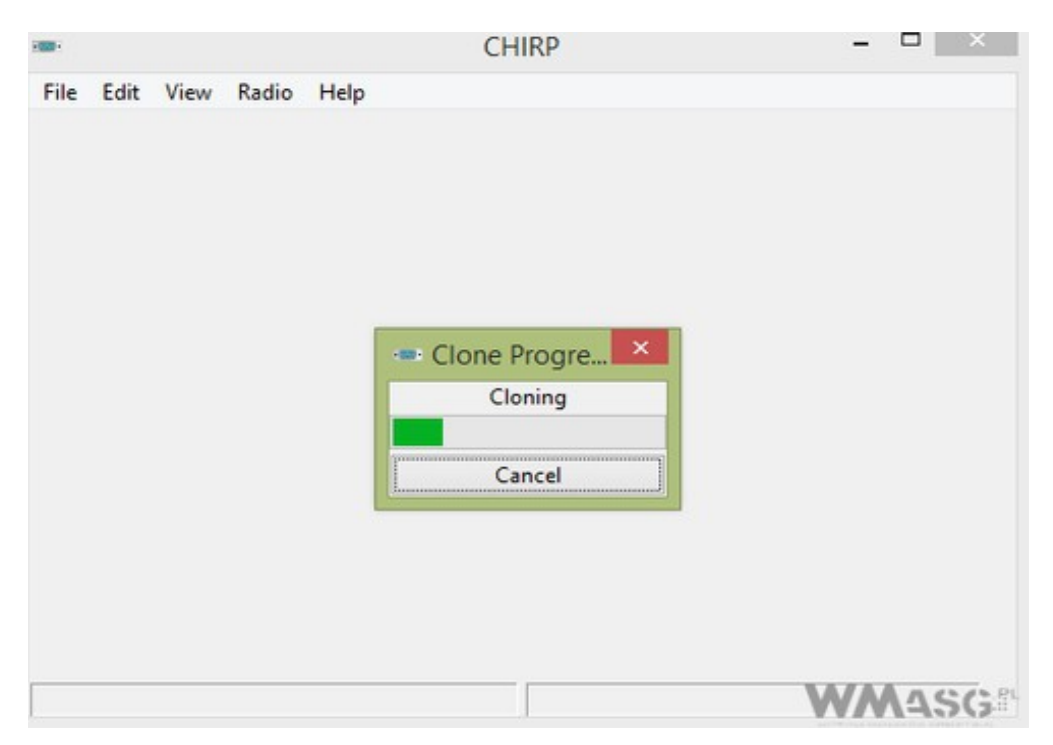

Jeśli proces zakończy się powodzeniem, powrócimy do głównego okna programu:

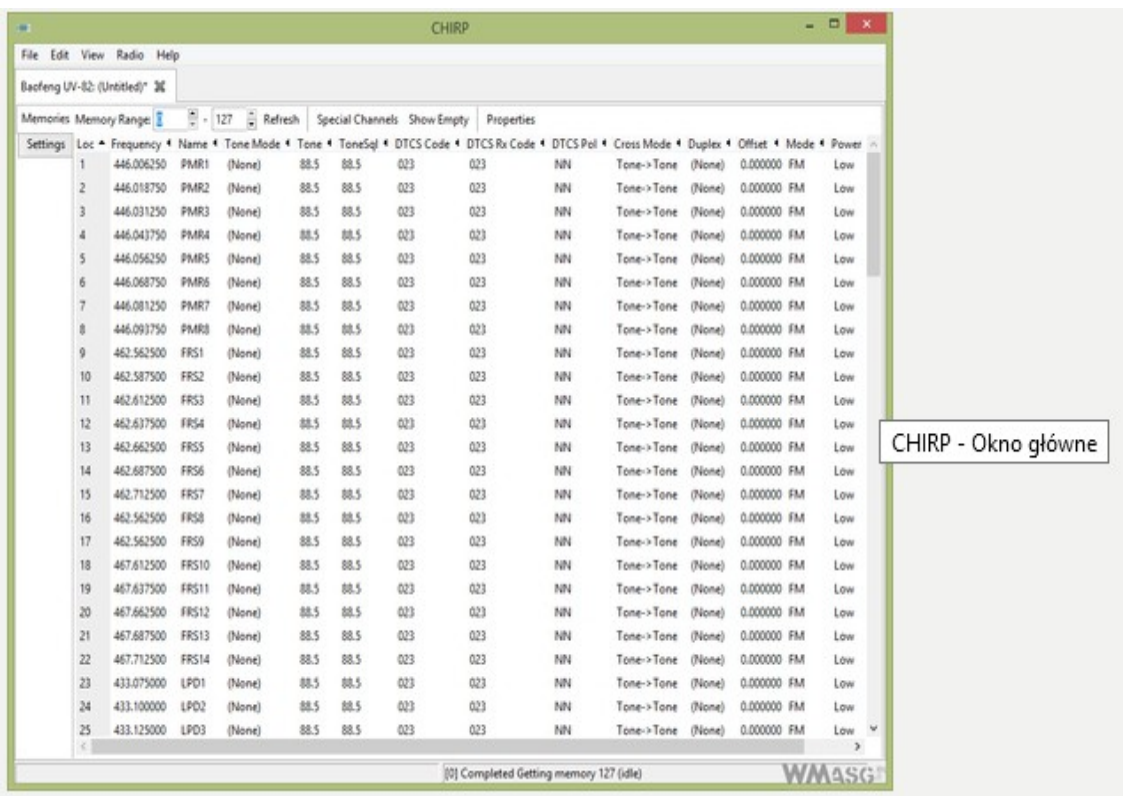

Jeśli zobaczymy komunikat o błędzie – oznacza to, iż albo wykonaliśmy którąś czynność źle (niepoprawny model radia, zły port COM, itp.), albo zwyczajnie nasz kabel jest uszkodzony.

W przypadku kabli DIY problem może dotyczyć zamienionych miejscami pinów RX i TX.

Kolejną czynnością, jaką należy wykonać jest zapisanie odczytanego z radia obrazu pamięci – opcja **File -> Save As**

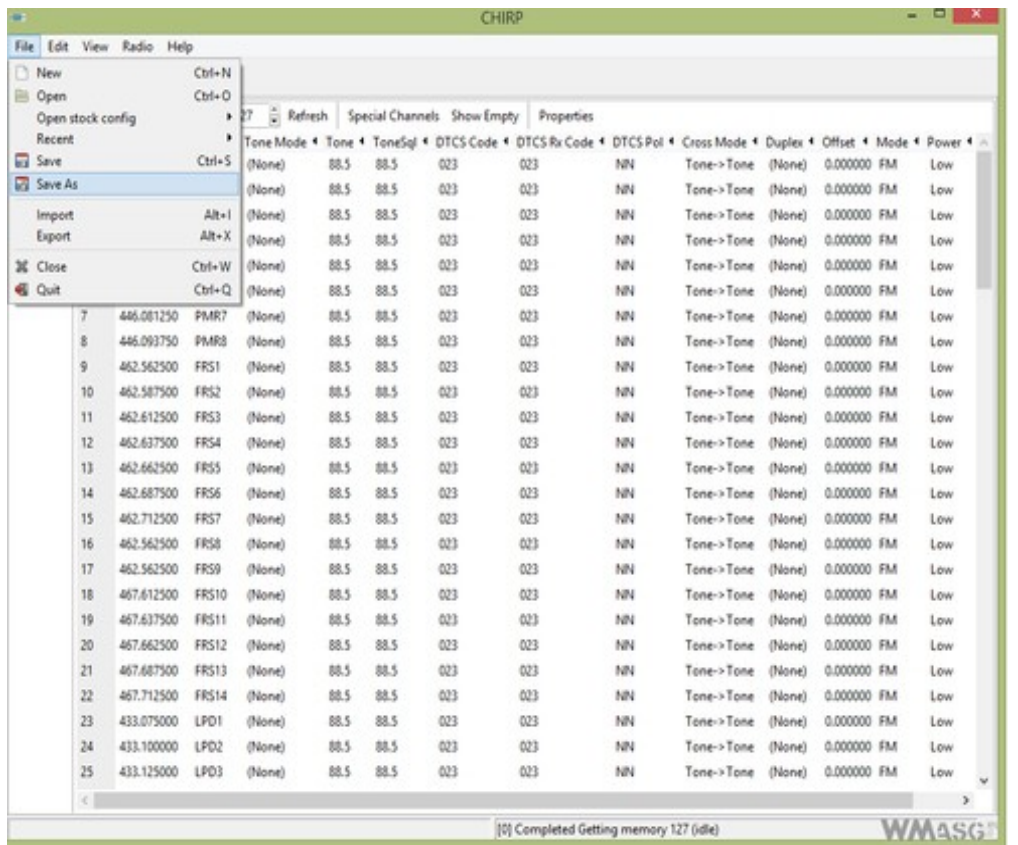

Po zapisaniu pliku, na wszelki wypadek wykonujemy również jego kopię zapasową!

### **Omówienie dostępnych opcji**

**Zakładka Memories** (zawiera ustawienia dostępnych do zaprogramowania kanałów pamięci):

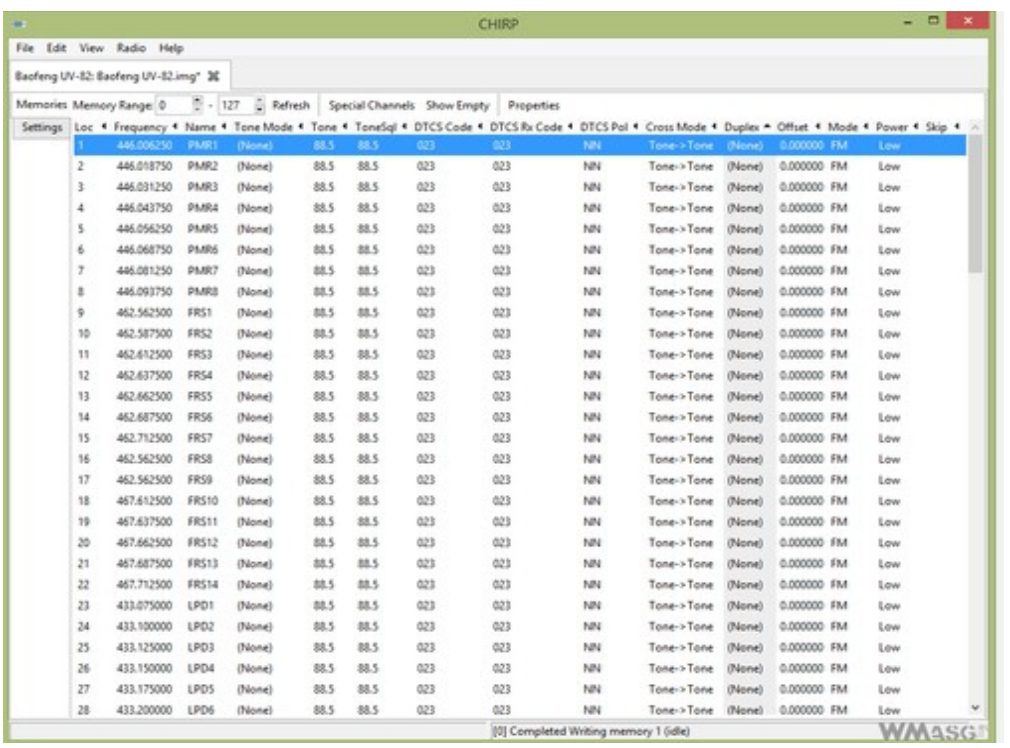

- Memory Range pozwala ograniczyć zakres wyświetlanych w oknie programu kanałów pamięci;
- Refresh odświeżenie listy;
- Special Channels wł./wył. wyświetlania kanałów specjalnych. Nie zauważyłem, aby w radiotelefonach **Baofeng** w ogóle istniały takowe;
- Show Empty wł./wył. wyświetlania pustych, niezaprogramowanych kanałów;
- Properties ustawienia danego kanału.

Przejdźmy niżej, do możliwych, do zaprogramowania ustawień:

- Loc. numer kanału pamięci;
- Frequency częstotliwość w MHz;
- Name nazwa kanału. Maksymalnie 7 znaków;
- Kolejne 7 kolumn dotyczy różnych kombinacji nadawania i odbioru tonów analogowych i cyfrowych dla danego kanału – odpowiadają one różnym kombinacjom MENU 10 – MENU 13.

Opcje te w CHIRPie są dość zagmatwane, więc jeśli jesteś zainteresowany korzystaniem z CTCSS i/lub DTCS odsyłam do źródła:

#### **[CHIRP - Memory editor](http://chirp.danplanet.com/projects/chirp/wiki/MemoryEditorColumns)**

• Duplex (odpowiednik MENU 25) – wybór pracy simpleksowej (typowa) lub dupleksowej (o różnych częstotliwości nadawania i odbioru). Opcja przeznaczona dla radioamatorów do pracy na przemiennikach (urządzeniach retransmitujących sygnał).

», <sup>+</sup>" oznacza przesunięcie częstotliwości nadawania o wartość wprowadzoną w kolumnie Offset (odpowiednik MENU 26), w górę w stosunku do częstotliwości odbioru;  $v_{\text{av}} -$  analogicznie, tylko w dół;

»split - ustawienie częstotliwości nadawania bezpośrednio;

»off – wyłącza nadawanie na danym kanale;

- Mode wybór trybu modulacji FM, lub Narrow FM (odpowiednik MENU 5);
- Power wybór mocy nadawania (odpowiednik MENU 2);

• Skip – opcja ignorowania danego kanału podczas korzystania ze skanera.

Korzystając z okna wywoływanego przyciskiem **Properties** zyskujemy dostęp do tych samych opcji, znajdujących się tutaj w zakładce **General**.

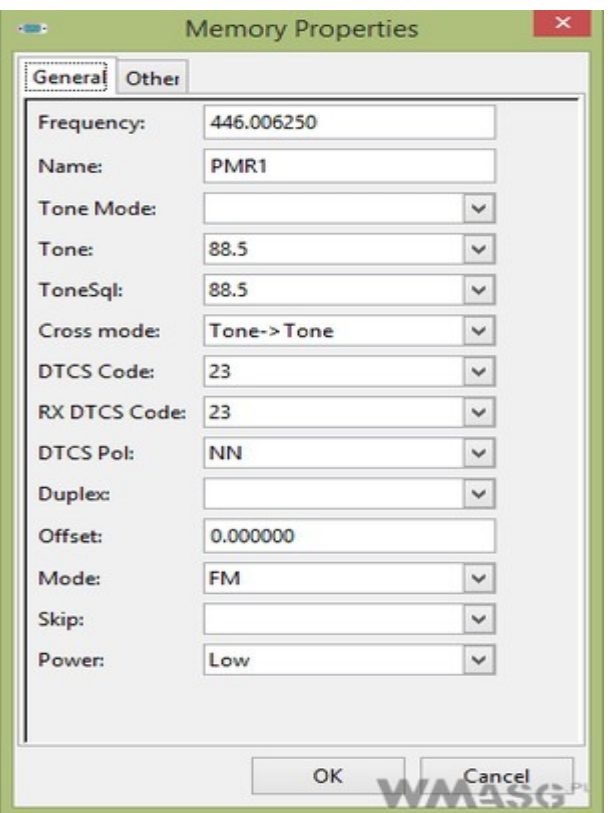

Natomiast w zakładce **Other** mamy zaś do dyspozycji kolejne 3 funkcje:

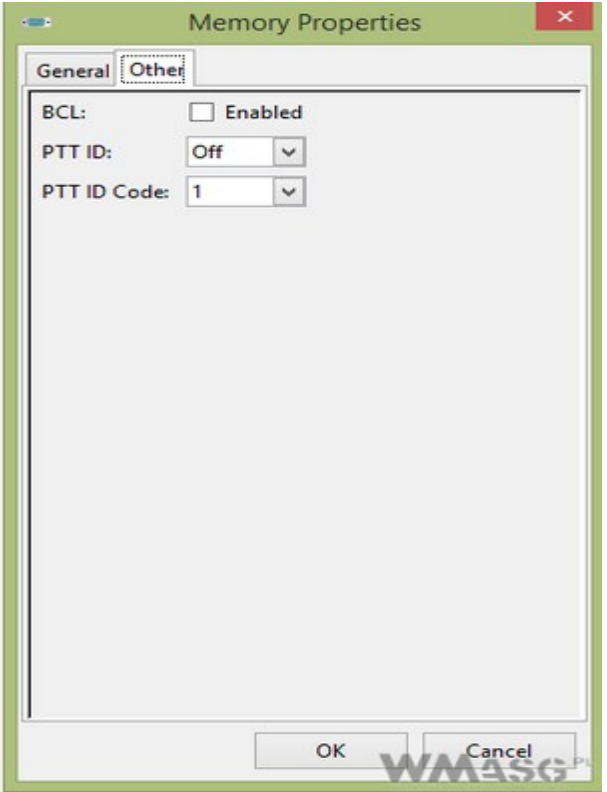

- BCL (odpowiednik MENU 23) blokada nadawania przy zajętym kanale;
- PTT ID (odpowiednik MENU 19) nadawanie tonów DTMF przy rozpoczęciu (BOT), zakończeniu (EOT) transmisji, bądź w obu przypadkach (Both). Opcja w zasadzie zbędna.
- PTT ID Code (odpowiednik MENU 17) wybór zestawu tonów do nadawania za pomocą opcji wyżej.

#### **Zakładka Settings:** 1

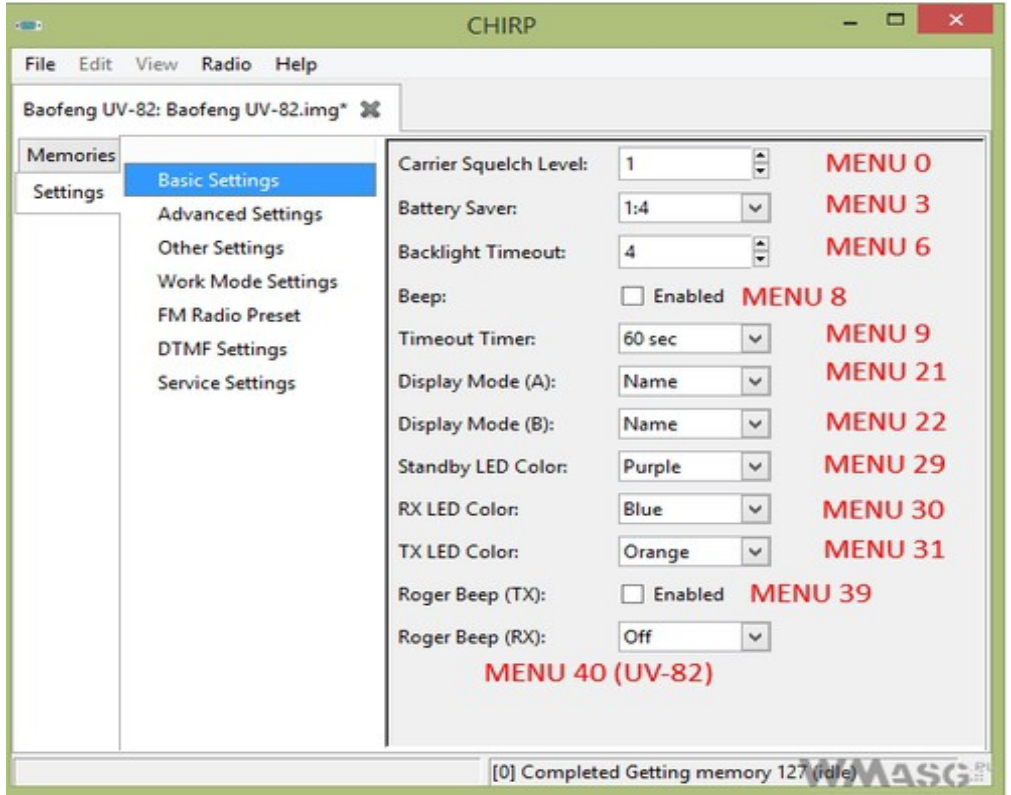

• **Basic Settings** – wszystkie te ustawienia można zmieniać w menu radia i działają dokładnie tak samo.

»Opcja Roger Beep (RX) dotyczy wyłącznie Baofenga UV-82

• **Advanced Settings:**

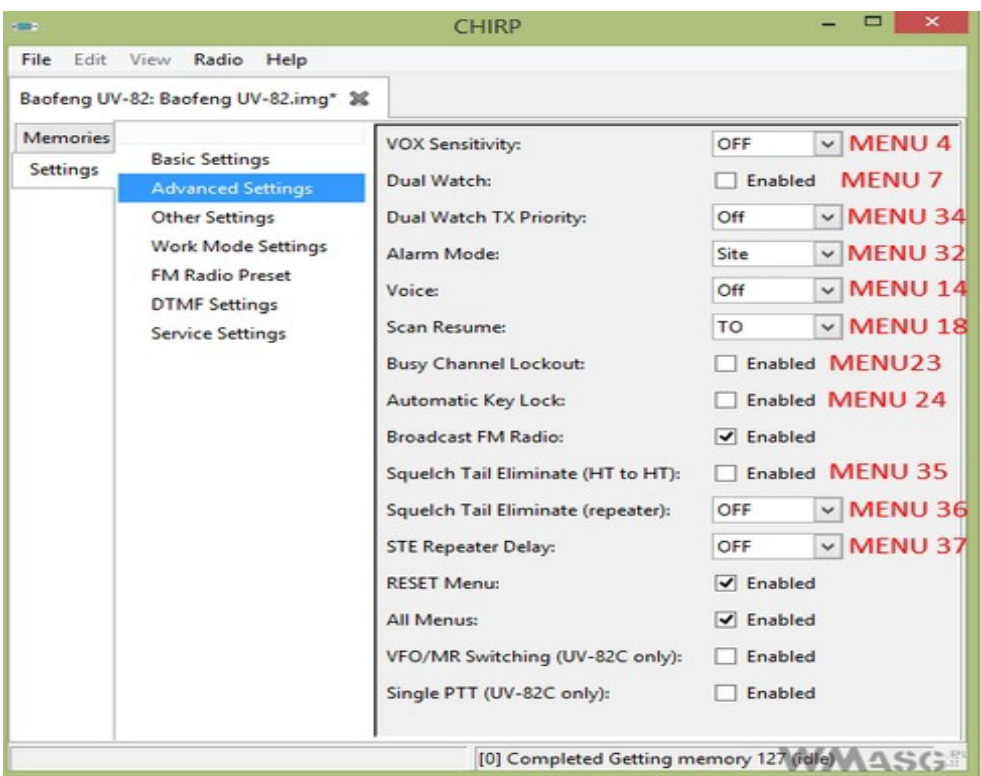

• » opcje VFO/MR Switching oraz Single PTT dotyczą wyłącznie **Baofenga UV-82C**; »Broadcast FM radio – umożliwia wyłączenie/włączenie wbudowanego radia FM; » RESET Menu - umożliwia wyłączenie/włączenie menu resetowania ustawień radia (MENU 40 dla **UV-5R** lub MENU 41 dla **UV-82**);

»All Menus –umożliwia wyłączenie/włączenie dostępu do wszystkich opcji menu z poziomu radia;

»Reszta funkcji pokrywa się z tymi z menu.

• **Other Settings:**

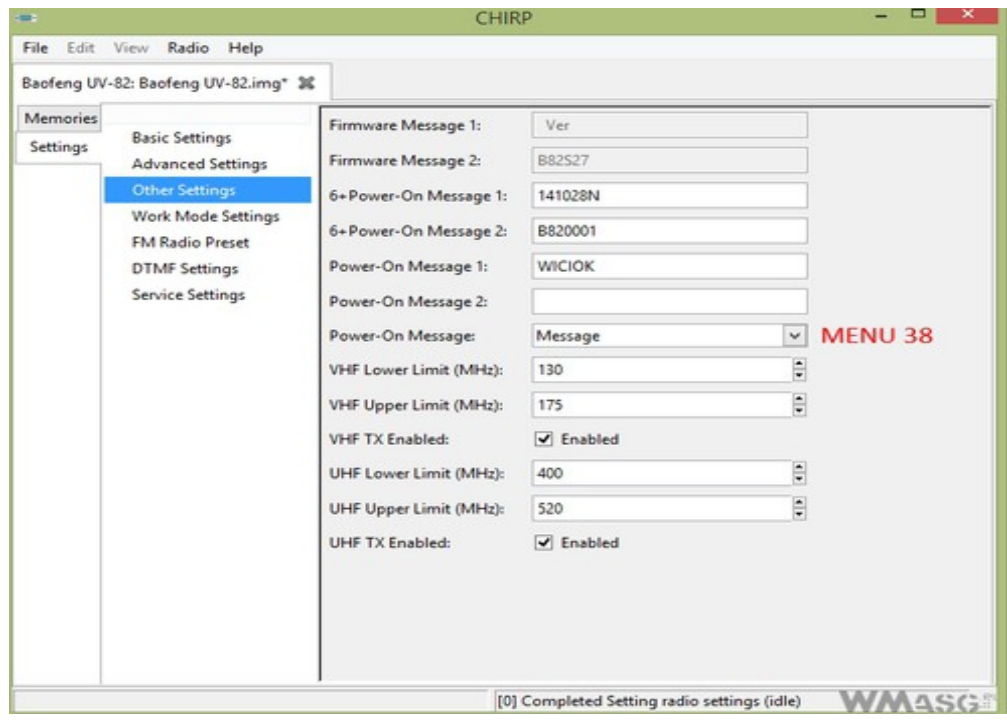

• »Cztery pierwsze opcje umożliwiają sprawdzenie wersji oprogramowania wewnętrznego radia;

»Power-On Message 1/2 – pozwala na ustawienie komunikatu wyświetlanego przy uruchamianiu radiotelefonu. Maksymalnie 7 znaków dla każdej linii wyświetlacza; »Power-On Message (odpowiednik MENU 38) – wybór trybu pracy wyświetlacza przy uruchamianiu radia. Message – zdefiniowany wyżej tekst, Full – test wyświetlacza; »Opcje widoczne niżej umożliwiają zmianę zakresu pracy radia oraz włączanie/wyłączanie możliwości nadawania.

• **Work Mode Settings –** wszystko są to opcje możliwe do ustawienia z poziomu radia

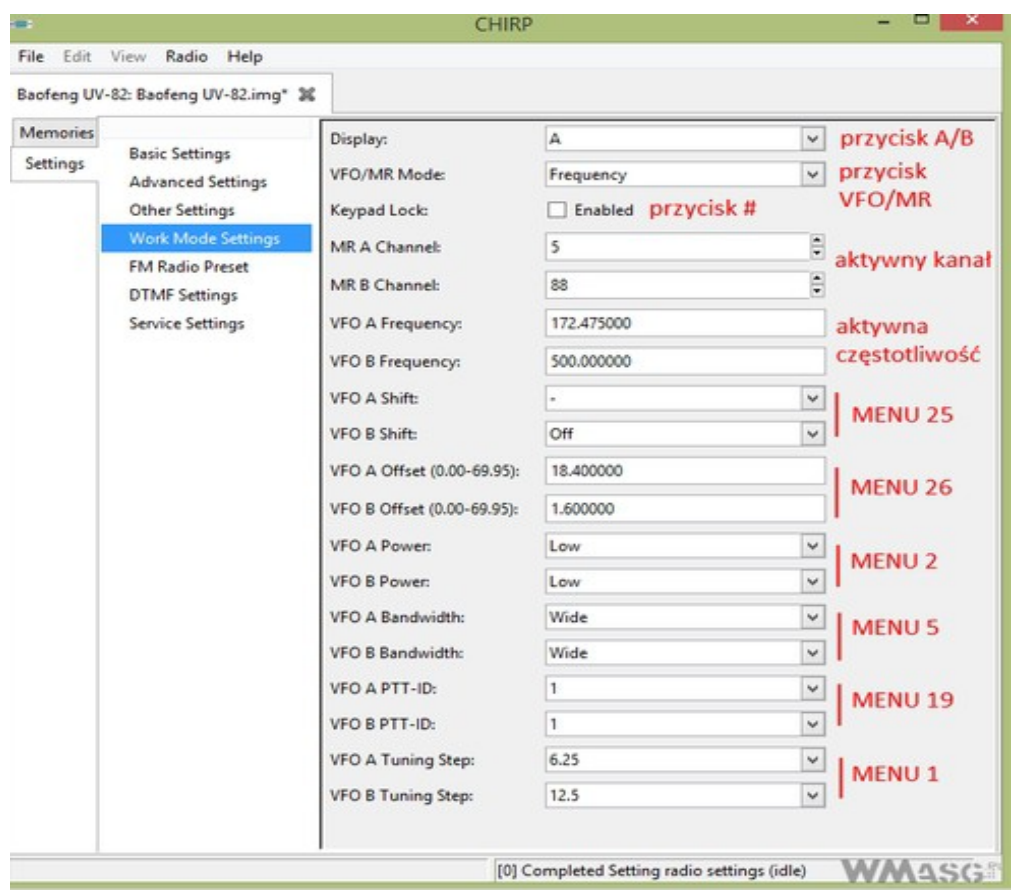

- **FM Radio Preset** aktualna częstotliwość radia FM;
- **DTMF Settings** umożliwia zdefiniowanie 15 grup tonów DTMF i ich transmisję podczas nadawania. W zasadzie nie ma to żadnego praktycznego zastosowania, dlatego pominę szczegółowy opis.

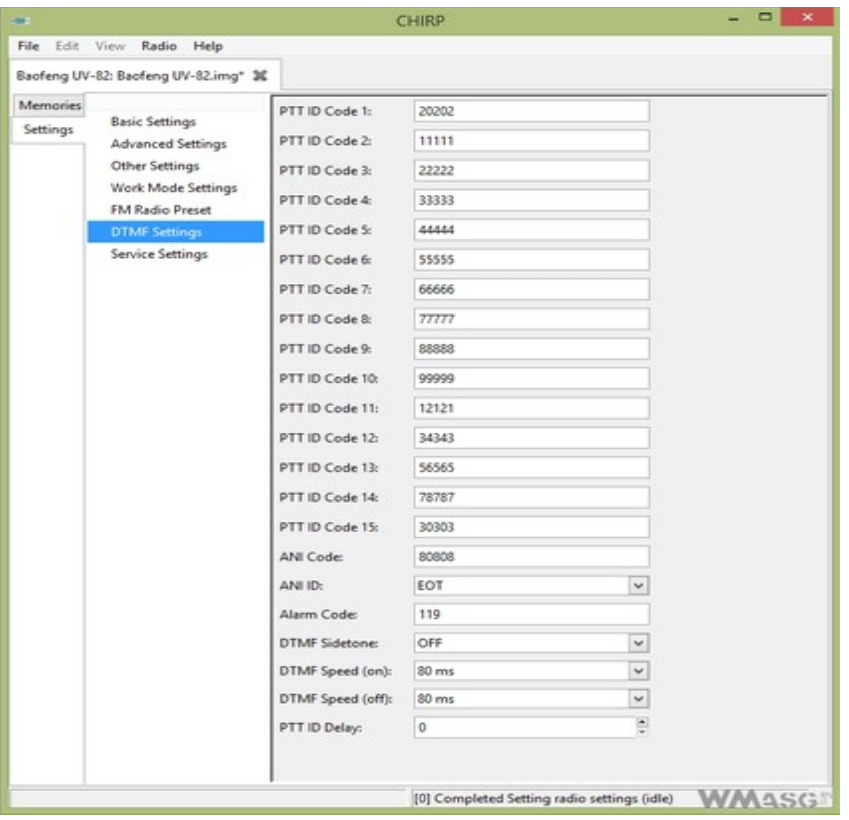

• **Service Settings** – pozwala na osobną dla pasm 2 m (VHF) i 70 cm (UHF) regulację poziomów squelcha w zakresie 0-123. Przydatna opcja, gdyż fabryczne ustawienia niewiele różnią się od siebie. Właściwe ustawienia należy dobrać eksperymentalnie. Działa na modelach **UV-82** i **UV-5R** z firmware BFB291 i nowszym.

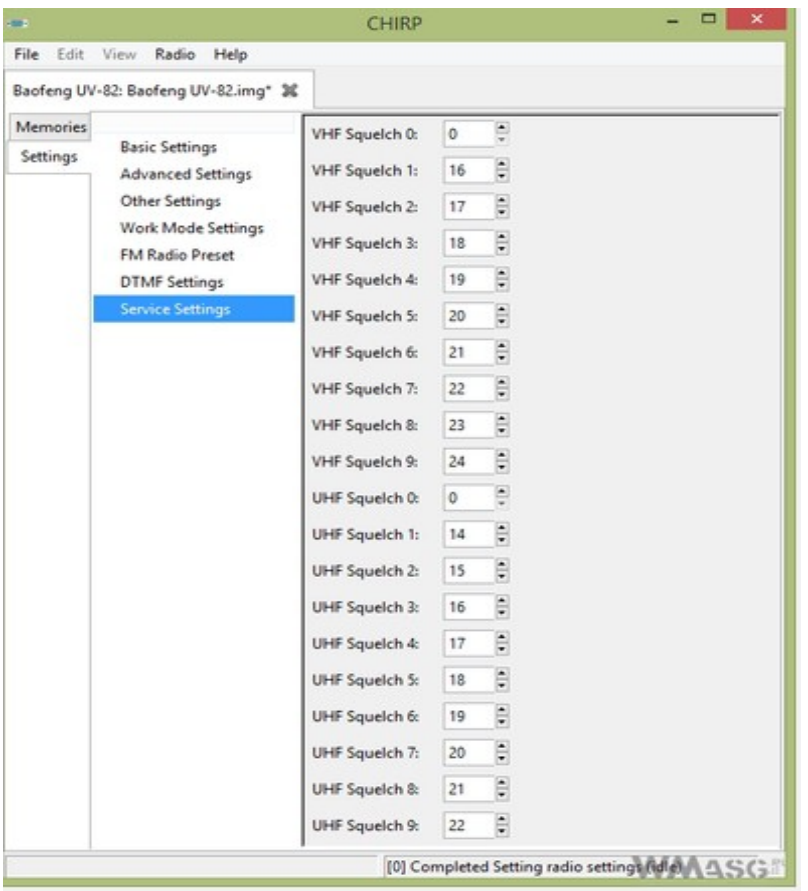

#### **Zapisywanie ustawień**

Po ustawieniu stosownych opcji zapisujemy plik obrazu pamięci (**File -> Save**). Następnie wybieramy opcję **Radio -> Upload To Radio**. Procedura wygląda analogicznie do wykonanego na początku pobierania danych. Po zakończeniu zapisywania wyłączamy radiotelefon, a następnie odpinamy od niego kabel.

Ważna informacja – obraz danych wczytany z danego radiotelefonu wykorzystujemy tylko i wyłącznie w tym samym egzemplarzu! Próba zapisania tych danych w innym radiu – nawet, jeśli jest to ten sam model, z teoretycznie identyczną wersją firmware może się zakończyć permanentnym uszkodzeniem radia!

Jeśli więc chcemy zaprogramować w identyczny sposób kilka radiotelefonów tego samego typu – korzystamy nie z jednego obrazu danych, lecz używamy opcji eksportu i importu ustawień (**File -> Export** i **File -> Import**).